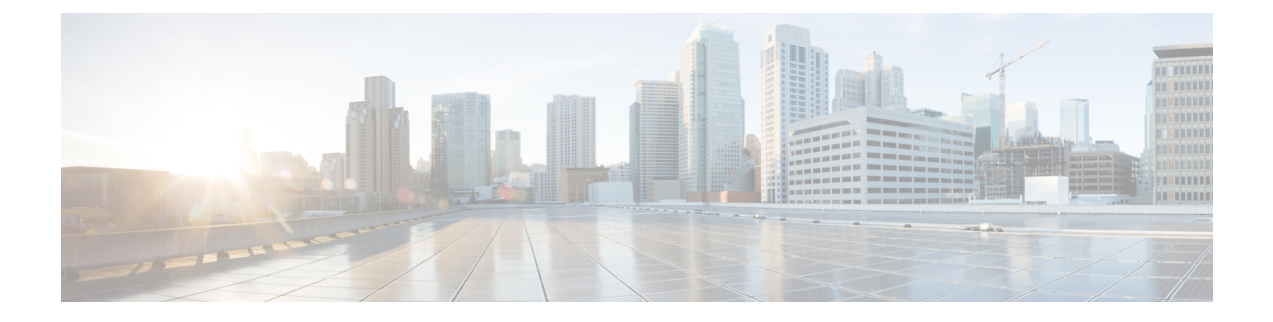

# **Cisco APIC** サイトの準備

- ポッド プロファイルとポリシー グループ (1 ページ)
- すべての APIC サイトのファブリック アクセス ポリシーの設定 (2 ページ)
- リモート リーフ スイッチを含むサイトの設定 (6 ページ)
- Cisco Mini ACI ファブリック (8 ページ)

# ポッド プロファイルとポリシー グループ

各サイトのAPICには、ポッドポリシーグループを持つポッドプロファイルが1つ必要です。 サイトにポッド ポリシー グループがない場合は、作成する必要があります。通常、これらの 設定はすでに存在していて、ファブリックを最初に展開したときに設定したとおりになってい るはずです。

ステップ **1** サイトの APIC GUI にログインします。

ステップ **2** ポッド プロファイルにポッド ポリシー グループが含まれているかどうかを確認します。

**[**ファブリック **(Fabric)]** > **[**ファブリック ポリシー **(Fabric Policies)]** > **[**ポッド **(Pods)]** > **[**プロファイル **(Profiles)]** > **[**ポッドのプロファイルのデフォルト **(Pod Profile default)]**に移動します。

- ステップ **3** 必要であれば、ポッド ポリシー グループを作成します。
	- a) **[**ファブリック **(Fabric)]** > **[**ファブリック ポリシー **(Fabric Policies)]** > **[**ポッド **(Pods)]** > **[**ポリシー グルー プ **(Policy Groups)]**に移動します。
	- b) **[**ポリシー グループ **(Policy Groups)]** を右クリックし、**[**ポッド ポリシー グループの作成 **(Create Pod Policy Groups)]** を選択します。
	- c) 適切な情報を入力して、[Submit] をクリックします。

ステップ **4** 新しいポッド ポリシー グループをデフォルトのポッド プロファイルに割り当てます。

- a) **[**ファブリック **(Fabric)]** > **[**ファブリック ポリシー **(Fabric Policies)]** > **[**ポッド **(Pods)]** > **[**プロファイル **(Profiles)]** > **[**ポッド プロファイルのデフォルト **(Pod Profile default)]** に移動します。
- b) デフォルトのプロファイルを選択します。
- c) 新しいポッド ポリシー グループを選択し、**[**更新 **(Update)]** をクリックします。

# すべての **APIC** サイトのファブリック アクセス ポリシー の設定

APIC ファブリックを Nexus Dashboard Orchestrator に追加し、Nexus Dashboard Orchestrator によ り管理できるようにするには、サイトごとに設定することが必要な、ファブリック固有の多数 のアクセス ポリシーがあります。

## ファブリック アクセス グローバル ポリシーの設定

このセクションでは、Nexus Dashboard Orchestratorに追加し、管理する前に、APICサイトごと に作成する必要があるグローバルファブリックアクセスポリシーの設定について説明します。

- ステップ1 サイトの APIC GUI に直接ログインします。
- ステップ **2** メイン ナビゲーション メニューから、**[**ファブリック **(Fabric)]** > **[**アクセス ポリシー **(Access Policies)]** を選 択します。

サイトを Nexus Dashboard Orchestrator に追加するには、いくつかのファブリックポリシーを設定する必要 があります。APIC の観点からは、ベアメタル ホストを接続していた場合と同様に、ドメイン、AEP、ポ リシー グループ、およびインターフェイス セレクタを設定することができます。同じマルチサイト ドメ インに属するすべてのサイトに対して、スパインスイッチインターフェイスをサイト間ネットワークに接 続するための同じオプションを設定する必要があります。

ステップ **3** VLAN プールを指定します。

最初に設定するのは、VLANプールです。レイヤ3サブインターフェイスはVLAN4を使用してトラフィッ クにタグを付け、スパインスイッチをサイト間ネットワークに接続します。

- a) 左側のナビゲーション ツリーで、**[**プール **(Pools)]** > **[VLAN]** を参照します。
- b) **[VLAN]** カテゴリを右クリックし、**[VLAN** プールの作成 **(Create VLAN Pool)]** を選択します。

[**VLAN** プールの作成 **(CREATE VLAN Pool)**] ウィンドウで、次の項目を指定します。

- [名前 **(name )**] フィールドで、VLAN プールの名前 (たとえば、 msite) を指定します。
- [**Allocation Mode (**割り当てモード**)**]の場合は、[スタティック割り当て(Static Allocation)]を指定しま す。
- [**Encap** ブロック**(Encap Blocks)**] の場合は、単一の VLAN 4 だけを指定します。両方の [**Range (**範 囲**)**] フィールドに同じ番号を入力することによって、単一の VLAN を指定できます。

ステップ **4** 接続可能アクセス エンティティ プロファイル (AEP) を作成します。

a) 左側のナビゲーションツリーで、**[**グローバル ポリシー **(Global Policies)]** > **[**接続可能なアクセス エント リ プロファイル **(Attachable Access Entity Profiles)]** を参照します。

b) **[**接続可能なアクセスエンティティプロファイル**(Attachable AccessEntry Profiles)]**を右クリックして、 **[**接続可能なアクセス エンティティ プロファイルの作成 **(Create Attachable Access Entity Profiles)]** を選 択します。

**[**接続可能アクセス エンティティ プロファイルの作成**(Create Attachable Access Entity Profiles)]**] ウィン ドウで、AEP の名前 (例: msite-aep) を指定します。

c) [次へ**(Next)]**] をクリックして [送信**(Submit)**] します。

インターフェイスなどの追加の変更は必要ありません。

ステップ **5** ドメインを設定します。

設定するドメインは、このサイトを追加するときに、NexusDashboardOrchestratorから選択するものになり ます。

- a) ナビゲーション ツリーで、**[**物理的ドメインと外部ドメイン **(Physical and External Domains)]** > **[**外部で ルーテッド ドメイン **(External Routed Domains)]** を参照します。
- b) [外部ルーテッド ドメイン**(External Routed Domains)**] カテゴリを右クリックし、[レイヤ **3** ドメインの 作成 **(Create Layer 3 Domain)**] を選択します。

[レイヤ **3** ドメインの作成 **(Create Layer 3 Domain)**] ウィンドウで、次の項目を指定します。

- [名前 **(name)**] フィールドで、ドメインの名前を指定します。たとえば、 msite-l3です。
- 関連付けられている接続可能エンティティ プロファイルの場合は、ステップ 4で作成した AEP を 選択します。
- **VLAN** プールの場合は、ステップ 3で作成した VLAN プールを選択します。
- c) [送信 **(Submit)**] をクリックします。

セキュリティ ドメインなどの追加の変更は必要ありません。

#### 次のタスク

グローバルアクセスポリシーを設定した後も、ファブリックアクセスインターフェイスポリ シーの設定 (3 ページ) の説明に従って、インターフェイス ポリシーを追加する必要があり ます。

## ファブリック アクセス インターフェイス ポリシーの設定

このセクションでは、各 APIC サイトの Nexus Dashboard Orchestrator で行わなければならない ファブリック アクセス インターフェイスの設定について説明します。

#### 始める前に

サイトの APIC では、ファブリック アクセス グローバル ポリシーの設定 (2 ページ) の説 明に従って、VLAN プール、AEP、および ドメインなどのグローバル ファブリック アクセス ポリシーを設定しておく必要があります。

- ステップ **1** サイトの APIC GUI に直接ログインします。
- ステップ **2** メイン ナビゲーション メニューから、**[**ファブリック **(Fabric)]** > **[**アクセス ポリシー **(Access Policies)]** を選 択します。

前のセクションで設定した VLAN、AEP、およびドメインに加えて、サイト間ネットワーク (ISN) に接続 するファブリックのスパイン スイッチ インターフェイスに対してインターフェイス ポリシーを作成しま す。

- ステップ **3** スパイン ポリシー グループを設定します。
	- a) 左ナビゲーション ツリーで、**[**インターフェイス ポリシー **(Interface Policie)]** > **[**ポリシー グループ **(Policy Groups)]** > **[**スパイン ポリシー グループ **(Spine Policy Groups)]** を参照します。 これは、ベアメタルサーバを追加する方法と類似していますが、リーフポリシーグループの代わりに スパイン ポリシー グループを作成する点が異なります。
	- b) **[**スパイン ポリシー グループ **(Spine Policy Groups)]** カテゴリーを右クリックして、**[**スパイン アクセス ポート ポリシー グループの作成 **(Create Spine Access Port Policy Group)]** を選択します。

[スパイン アクセス ポリシー グループの作成 **(Create Spine Access Port Policy Group)**]ウィンドウで、 以下のとおり指定します。

- **[**名前**(Name)]**フィールドの場合、ポリシーグループの名前を指定します。たとえばSpine1-PolGrp です。
- [リンク レベル ポリシー **(Link Level Policy)**] フィールドには、スパイン スイッチと ISN の間のリ ンク ポリシーを指定します。
- **[CDP** ポリシー **(CDP Policy)]** の場合、CDP を有効にするかどうかを選択します。
- **[**添付したエンティティプロファイル**(AttachedEntity Profiel)]**の場合、前のセクションで設定した AEP を選択します。たとえば msite-aep です。
- c) [送信 **(Submit)**] をクリックします。

セキュリティ ドメインなどの追加の変更は必要ありません。

ステップ **4** スパイン プロファイルを設定します。

- a) 左ナビゲーション ツリーで、**[**インターフェイス ポリシー **(Interface Policies)]** > **[**ポリシー グループ **(Profiles)]** > **[**スパイン ポリシー グループ **(Spine Profiles)]** を参照します。
- b) **[**プロファイル **(Profiles)]** カテゴリを右クリックし、**[**スパイン インターフェイス プロファイルの作成 **(Create Spine Interface Profile]** を選択します。

**[**スパイン インターフェイス プロファイルの作成 **(Create Spine Interface Profile)]** ウィンドウで、次の とおり指定します。

- **[**名前 **(name)]** フィールドに、プロファイルの名前 (Spine1など) を指定します。
- **[**インターフェイス セレクタ **(Interface Selectors)]**では、**+** 記号をクリックして、ISN に接続される スパイン スイッチ上のポートを追加します。次に、**[**スパイン アクセス ポート セレクターの作成 **(Create Spine Access Port Selector)]** ウィンドウで、次のように指定します。
	- **[**名前 **(name)]** フィールドに、ポート セレクタの名前を指定します (例: Spine1)。
	- **[**インターフェイス **ID (Interface IDs)]** に、ISN に接続するスイッチ ポートを指定します (例  $5/32)$ <sub>0</sub>
	- **[**インターフェイス ポリシー グループ **(Interface Policy Group)]** に、前の手順で作成したポリ シー グループを選択します (例: Spine1-PolGrp)。

それから、**[OK]** をクリックして、ポート セレクタを保存します。

- c) **[**送信 **(Submit)]** をクリックしてスパイン インターフェイス プロファイルを保存します。
- ステップ **5** スパイン スイッチ セレクタ― ポリシーを設定します。
	- a) 左ナビゲーション ツリーで、**[**スイッチ ポリシー **(Switch Policies)]** > **[**プロファイル **(Profiles)]** > **[**スパイ ン プロファイル **(Spine Profiles)]** を参照します。
	- b) **[**スパイン プロファイル **(Spine Profiles)[** カテゴリを右クリックし、**[**スパイン プロファイルの作成 **(Create Spine Profile)]** を選択します。

**[**スパイン インターフェイス プロファイルの作成 **(Create Spine Interface Profile)]** ウィンドウで、次の ように指定します。

- **[**名前 **(name)]** フィールドに、プロファイルの名前を指定します (例: Spine1)。
- **[**スパインセレクタ**(SpineSelectora)]**で、**[+]**をクリックしてスパインを追加し、次の情報を入力し ます。
	- **[**名前 **(name)]** フィールドで、セレクタの名前を指定します (例: Spine1) 。
	- **[**ブロック **(Blocks)]** フィールドで、スパイン ノードを指定します (例: 201)。
- c) **[**更新 **(Update)]** をクリックして、セレクタを保存します。
- d) **[**次へ **(Next)]** をクリックして、次の画面に進みます。
- e) 前の手順で作成したインターフェイス プロファイルを選択します。 たとえば、Spine1-ISNなどです。
- f) **[**完了 **(Finish)]** をクリックしてスパイン プロファイルを保存します。

## リモート リーフ スイッチを含むサイトの設定

Multi-Site アーキテクチャはリモート リーフスイッチを持つ APIC サイトをサポートします。 次のセクションでは、Nexus Dashboard Orchestrator がこれらのサイトを管理できるようにする ために必要な注意事項、制限事項、および設定手順を説明します。

### リモート リーフの注意事項と制限事項

Nexus Dashboard Orchestrator により管理されるリモート リーフをもつ APIC サイトを追加する 場合、次の制約が適用されます。

- Cisco APICはリリース 4.2(4) 以降にアップグレードする必要があります。
- このリリースでは、物理リモート リーフ スイッチのみがサポートされます
- -EXおよび-FX以降のスイッチのみが、マルチサイトで使用するリモートリーフスイッチ としてサポートされています。
- リモートリーフは、IPNスイッチを使用しないバックツーバック接続サイトではサポート されていません
- 1 つのサイトのリモート リーフ スイッチで別のサイトの L3Out を使用することはできま せん
- あるサイトと別のサイトのリモート リーフ間のブリッジ ドメインの拡張はサポートされ ていません。

また、Nexus Dashboard Orchestrator でサイトを追加して管理するには、その前に次のタスクを 実行する必要があります。

- 次の項で説明するように、リモートリーフの直接通信をイネーブルAPICにし、サイト内 でルーティング可能なサブネットを直接設定する必要があります。
- リモート リーフ スイッチに接続しているレイヤ 3 ルータのインターフェイスに適用され ている DHCP リレー設定で、Cisco APIC ノードのルーティング可能な IP アドレスを追加 する必要があります。

各 APIC ノードのルーティング可能な IP アドレスは、**[**ルーティング可能 **IP (Routable IP)]** フィールド (APIC GUI の **[**システム **(System)]** > **[**コントローラ **(Controllers)]** > **<**コントロー ラ名**>**画面) に表示されます。

## リモート リーフ スイッチのルーティング可能なサブネットの設定

1 つ以上のリモート リーフ スイッチを含むサイトを Nexus Dashboard Orchestrator に追加するに は、その前に、リモート リーフ ノードが関連付けられているポッドのルーティング可能なサ ブネットを設定する必要があります。

ステップ **1** サイトの APIC GUI に直接ログインします。

- ステップ **2** メニュー バーから、**[**ファブリック **(Fabric)]** > **[**インベントリ **(Inventory)]** を選択します。
- ステップ **3** [ナビゲーション(Navigation)]ウィンドウで、**[**ポッドファブリックセットアップポリシー**(PodFabricSetup Policy)]** をクリックします。
- ステップ **4** メイン ペインで、サブネットを設定するポッドをダブルクリックします。
- ステップ **5** ルーティング可能なサブネットエリアで、 **+** 記号をクリックしてサブネットを追加します。
- ステップ **6 IP**アドレスと予約アドレスの数を入力し、状態をアクティブまたは非アクティブに設定してから、**[**更新**(Update)]** をクリックしてサブネットを保存します。

ルーティング可能なサブネットを設定する場合は、 /22~/29の範囲のネットマスクを指定する必要があり ます。

ステップ **7** [送信(Submit)] をクリックして設定を保存します。

### リモート リーフ スイッチの直接通信の有効化

1 つ以上のリモート リーフ スイッチを含むサイトを Nexus Dashboard Orchestrator に追加するに は、その前に、そのサイトに対して直接リモート リーフ通信を設定する必要があります。リ モートリーフ直接通信機能に関する追加情報については、*CiscoAPIC*レイヤ*3*ネットワークコ ンフィギュレーション ガイドを参照してください。ここでは、Multi-Site との統合に固有の手 順とガイドラインの概要を説明します。

 $\mathscr{D}_{\mathscr{A}}$ 

リモート リーフ スイッチの直接通信を有効にすると、スイッチは新しいモードでのみ機 能します。 (注)

ステップ **1** サイトの APIC に直接ログインします。

- ステップ **2** リモート リーフ スイッチの直接トラフィック転送を有効にします。
	- a) メニュー バーから、**[**システム **(System)]** > **[**システムの設定 **(System Settings)]** に移動します。
	- b) 左側のサイドバーのメニューから **[**ファブリック全体の設定 **(Fabric Wide Setting)]** を選択します。
	- c) **[**リモート リーフ 直接トラフィック転送 **(Enable Remote Leaf Direct Traffice Forwarding)]** チェックボッ クスをオンにします。

(注) 有効にした後は、このオプションを無効にすることはできません。

d) **[**送信 **(Submit)]** をクリックして変更を保存します。

## **Cisco Mini ACI** ファブリック

Cisco Multi-Site は、追加の設定を必要とせずに、一般的なオンプレミス サイトとして Cisco Mini ACI ファブリックをサポートします。ここでは、Mini ACI ファブリックの概要について 説明します。このタイプのファブリックの導入と設定に関する詳細情報は、『*[Cisco](https://www.cisco.com/c/en/us/td/docs/switches/datacenter/aci/apic/sw/kb/Cisco-Mini-ACI-Fabric-and-Virtual-APICs.html#reference_ivy_scn_cmb) Mini ACI* [ファブリックおよび仮想](https://www.cisco.com/c/en/us/td/docs/switches/datacenter/aci/apic/sw/kb/Cisco-Mini-ACI-Fabric-and-Virtual-APICs.html#reference_ivy_scn_cmb) *APIC*』に記述されています。

Cisco ACI リリース 4.0(1) では、小規模導入向けに Mini ACI ファブリックが導入されました。 Mini ACI ファブリックは、仮想マシンで実行される1つの物理 APICと2つの仮想 APIC (vAPIC) で構成される Cisco APIC クラスタで動作します。これにより、APIC クラスタの物理的なフッ トプリントとコストが削減され、ACIファブリックを、物理的な設置面積や初期コストのため に、フルスケールの ACI インストールが実用的でないような、ラック スペースや初期予算が 限られたシナリオ(コロケーション施設やシングルルームデータセンターなど)に導入できる ようになります。

次の図に、物理 APIC と2つの仮想 APIC (vAPIC) を備えたミニCisco ACIファブリックの例 を示します。

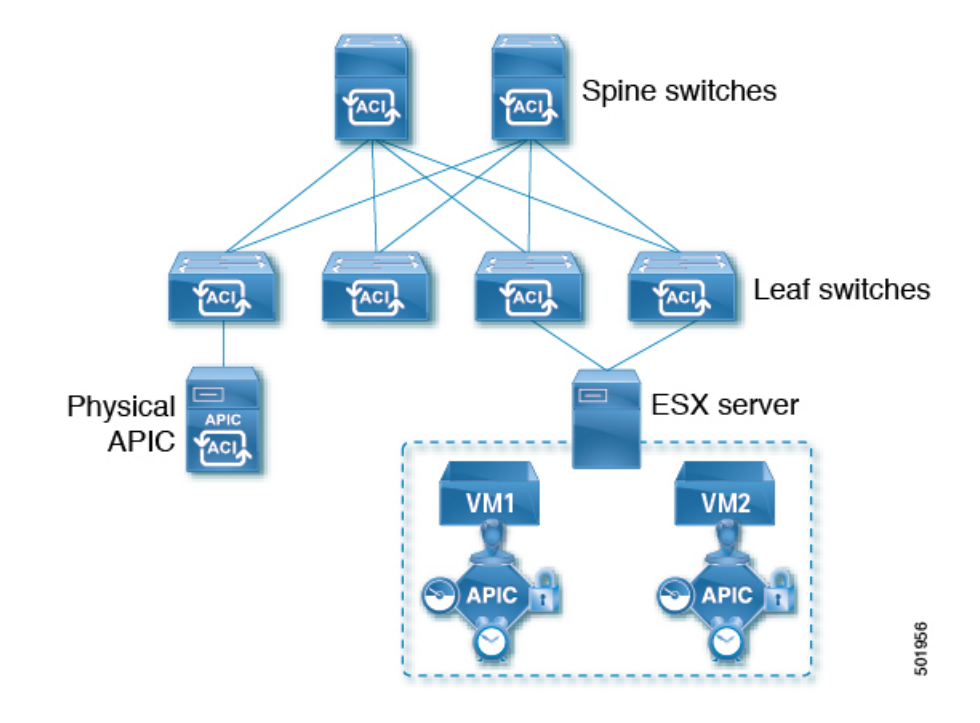

図 **<sup>1</sup> : Cisco Mini ACI** ファブリック

翻訳について

このドキュメントは、米国シスコ発行ドキュメントの参考和訳です。リンク情報につきましては 、日本語版掲載時点で、英語版にアップデートがあり、リンク先のページが移動/変更されている 場合がありますことをご了承ください。あくまでも参考和訳となりますので、正式な内容につい ては米国サイトのドキュメントを参照ください。